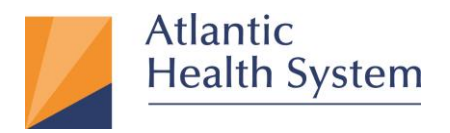

## **Pulse Secure VPN (formerly Juniper VPN) for Windows**

This document provides information about how to configure Pulse Secure for accessing AHS Resources.

**Enrollment to MFA is only required to be done once. You can now access Pulse Secure with Multi Factor Authentication (MFA) from a computer that is not within the AHS network:**

**For Instructions on MFA Setup [Click Here.](https://www.atlantichealth.org/secure-ahs-remote-access/remote-access-support.html)**

- 1. Open Internet Explorer<sup>(3)</sup> (Windows)
- 2. Go to the URL: <https://remote.atlantichealth.org/employee> enter your (**AHS Domain**) **User Name**

and **Password** then click "**Sign in".**

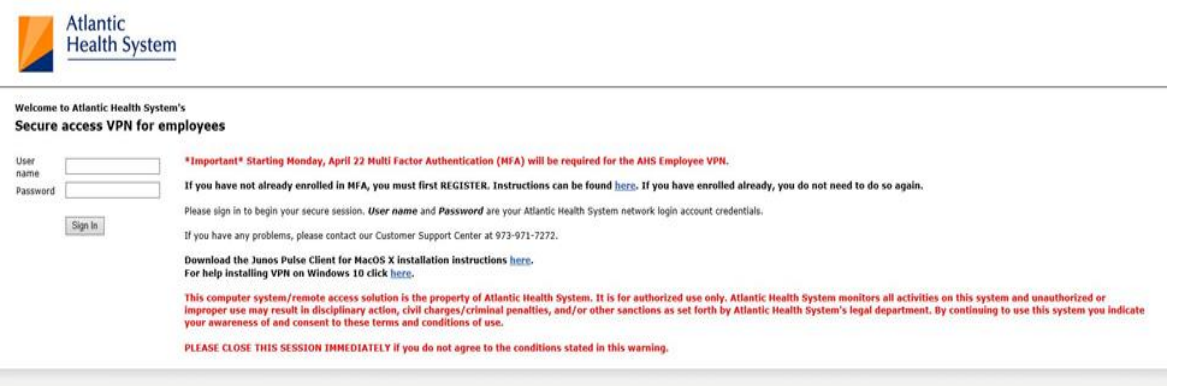

\**Base on MFA (Multi-Factor Authentication) configuration you will either get a "Notification" via the App or a "Phone call" from 973-973-0000*

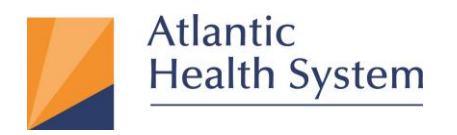

Morristown Medical Center Overlook Medical Center Newton Medical Center Chilton Medical Center Hackettstown Medical Center Goryeb Children's Hospital Atlantic Rehabilitation

3. On the next page click "**Install"** at the bottom of the page for the Active X as highlighted

below.

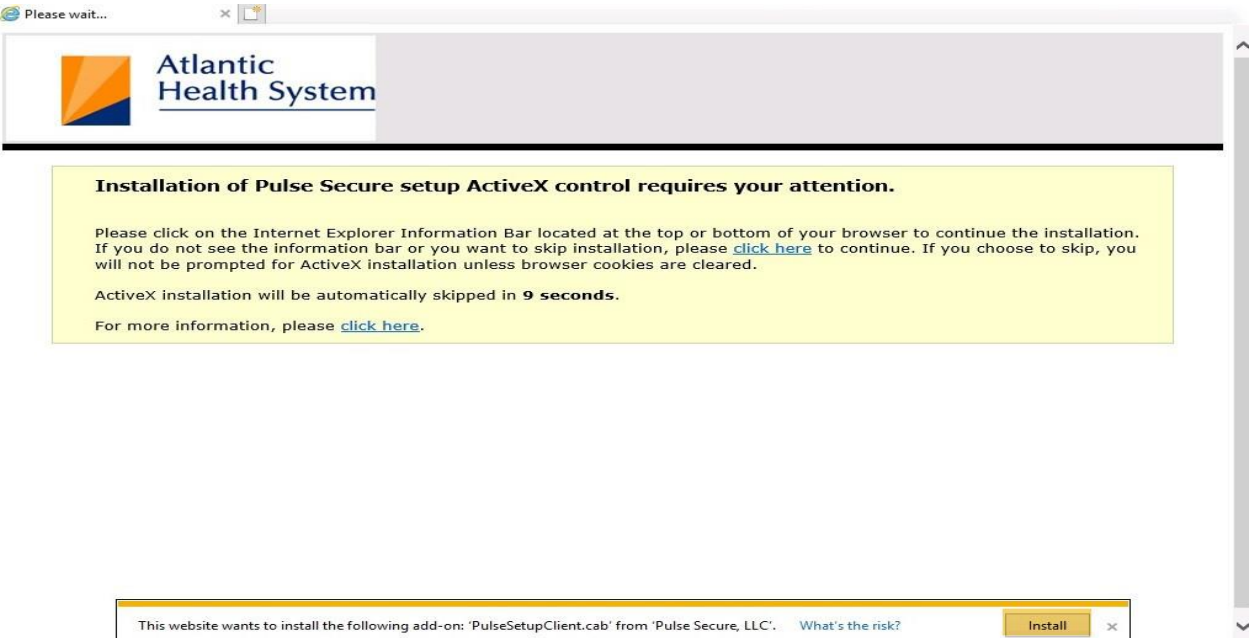

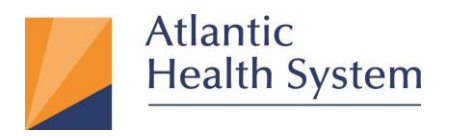

Morristown Medical Center Overlook Medical Center Newton Medical Center Chilton Medical Center Hackettstown Medical Center Goryeb Children's Hospital Atlantic Rehabilitation

4. Once install is clicked from the previous step a set of prompts will follow please click **"Yes"** as highlighted below.

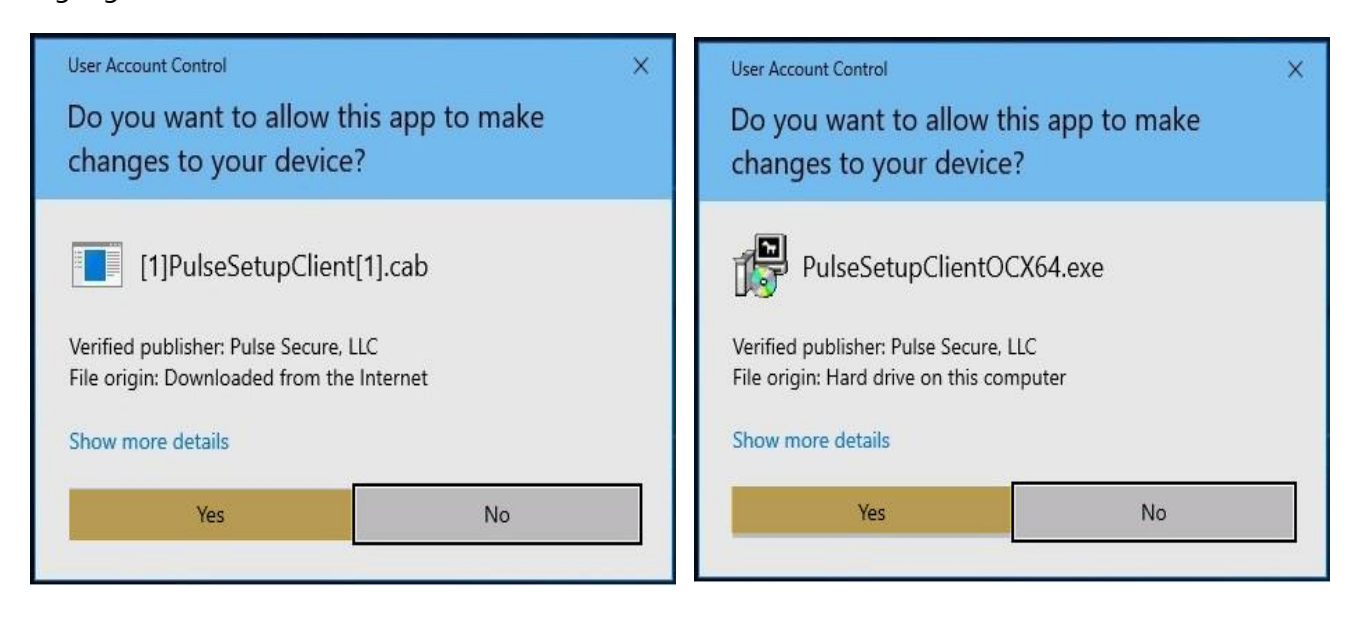

5. Then click "**Always**" on the **Setup Control -Warning** prompt as highlighted below.

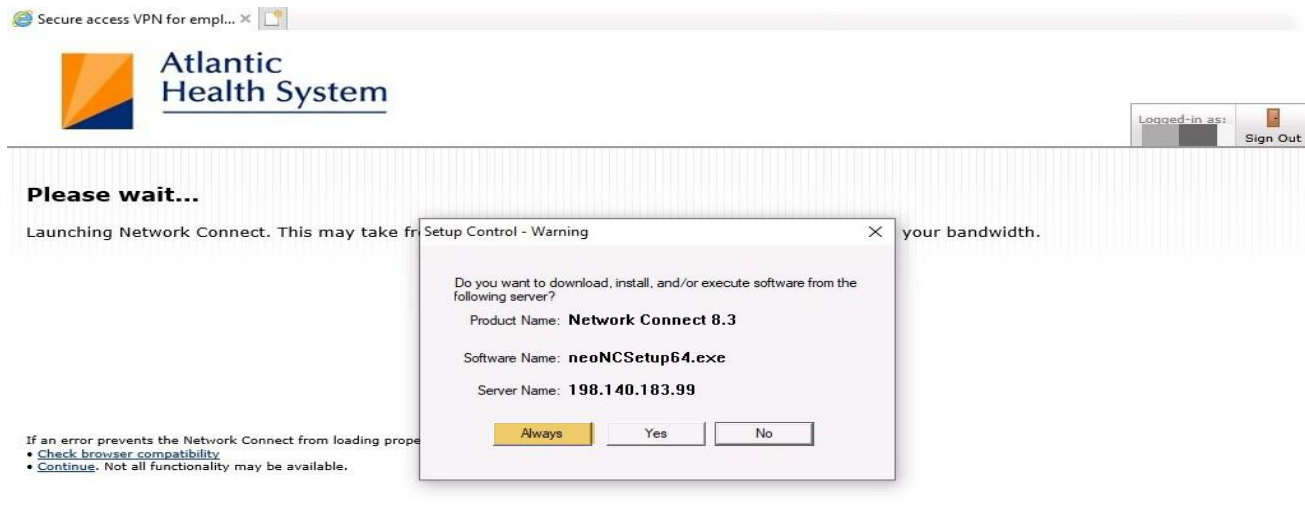

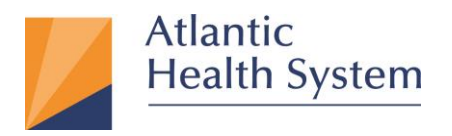

Morristown Medical Center Overlook Medical Center Newton Medical Center Chilton Medical Center Hackettstown Medical Center Goryeb Children's Hospital Atlantic Rehabilitation

6. On the next couple prompts click "**Yes**" as highlighted below.

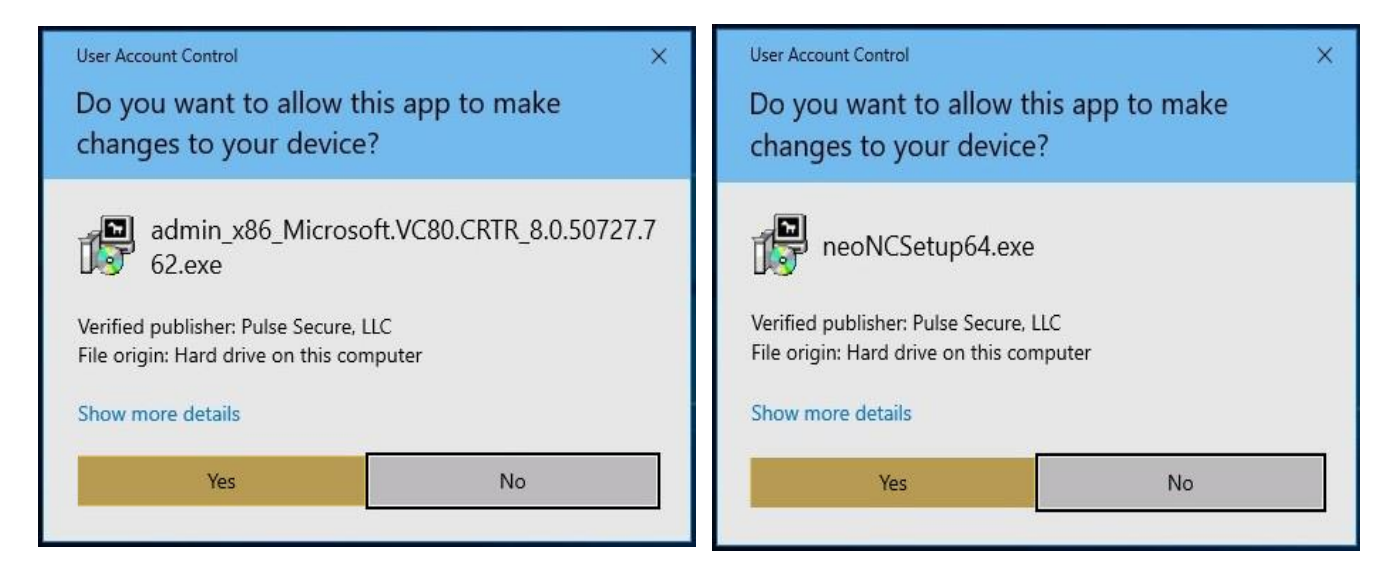

7. Once completed you should be connected to AHS VPN with an icon located in Toolbars as shown below.

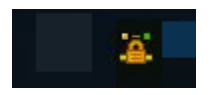

**Note:** If you experience any issue with the above setup, please contact CSC at 973-971-7272.